## **TE Connectivity – Cisco AnyConnect – Web Access Portal Instructions**

- [Windows XP/Vista/7/8](#page-0-0)
- [Mac OSX](#page-1-0)
- [Tips & Tricks](#page-1-1)

## <span id="page-0-0"></span>**Windows XP/Vista/7/8**

- 1. Navigate to [http://access.te.com](http://access.te.com/). Download and install the "**Cisco AnyConnect for Microsoft Windows**" installer.
	- *a. Note: You may receive an error of "Failed to install AnyConnect Mobile Client". There is an open case to get this resolved. More information will be provided soon. Please continue to use the legacy Aventail connections from the following URL[: http://access.te.com/WebAccessPortal\\_v10.aspx](http://access.te.com/VendorWAP.aspx)*
- 2. Once installation has completed, choose the link to the geographically closest gateway.

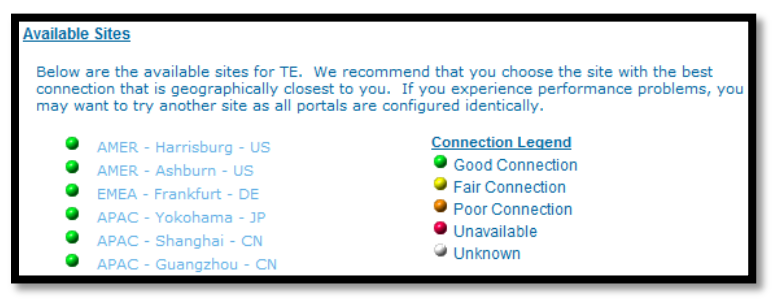

3. Enter your TE network ID, TE network Password, and RSA SecurID Passcode. Click Login.

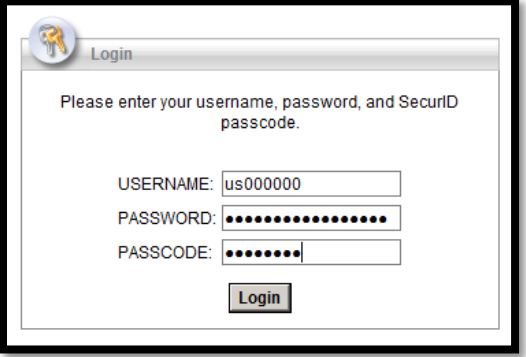

4. You will be redirected to the WebLaunch portal where your client status will be verified. Following verification, your connection to the VPN will be established.

*\*\*For any issues here, please see Tips/Tricks section at the bottom of this document.\*\**

## <span id="page-1-0"></span>**Mac OSX**

- 1. Navigate to [http://access.te.com](http://access.te.com/). Download and install the "**Cisco AnyConnect for MAC OSX**" DMG file.
- 2. Once installation has completed, choose the link to the geographically closest gateway.

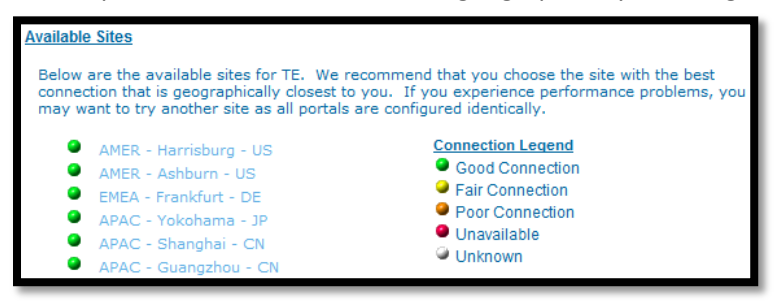

3. Enter your TE network ID, TE network Password, and RSA SecurID Passcode. Click Login.

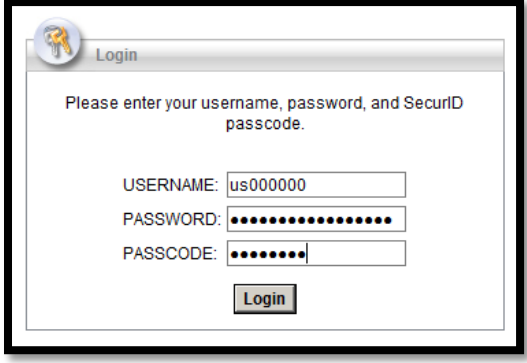

4. You will be redirected to the WebLaunch portal where your client status will be verified. Following verification, your connection to the VPN will be established.

*\*\*For any issues here, please see Tips/Tricks section at the bottom of this document.\*\**

## <span id="page-1-1"></span>**Tips & Tricks - Web Access Portal**

 Once the client has been installed, open the Cisco AnyConnect Secure Mobility Client, copy one of the paths from below, and paste it directly into the address bar of the Cisco AnyConnect Secure Mobility Client (as shown below). Click "Connect".

vpn-amer-001.te.com/WAP vpn-amer-002.te.com/WAP vpn-emea-001.te.com/WAP vpn-apac-001.te.com/WAP vpn-apac-002.te.com/WAP vpn-apac-003.te.com/WAP

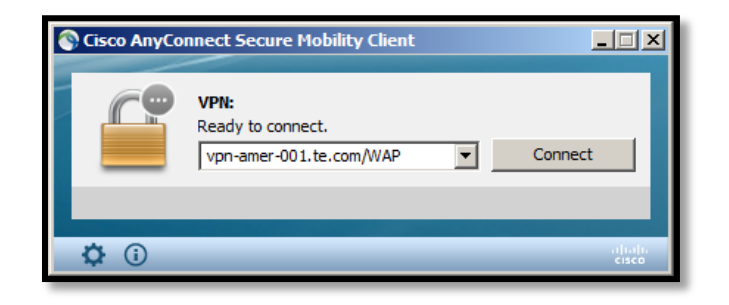

 Once the client has been installed and a successful connection has been made to a valid TE VPN gateway, that gateway will remain active within the client. For subsequent connections you may simply open the Cisco AnyConnect Secure Mobility Client and click "Connect". Ensure you choose "**Web Access Portal**" from the Group drop-down list (if given the option).